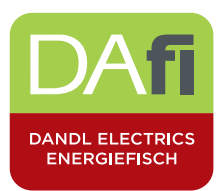

## Anleitung Fronius Push Service für Batteriespeicher

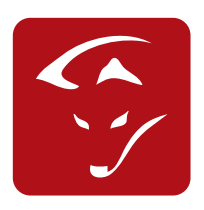

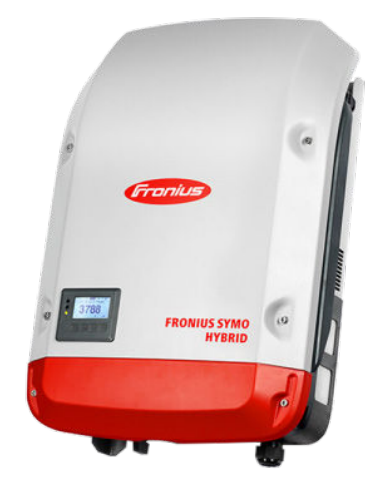

Einbindung von Fronius Push Service Wechselrichterdaten ins smartfox Monitoring

- 1. Öffnen Sie das Webinterface ihres Fronius Wechselrichters und öffnen Sie unter Einstellungen die Seite.
- 2. Push Service.
- 3. Gehen Sie nun zu Hinzufügen und führen Sie dieselben Einstellungen wie im Bild durch.
- 4. Ersetzten Sie das Wort MAC durch die Mac Adresse Ihres smartfox.
- 5. Als Passwort setzen sie hier fronius123 ein.

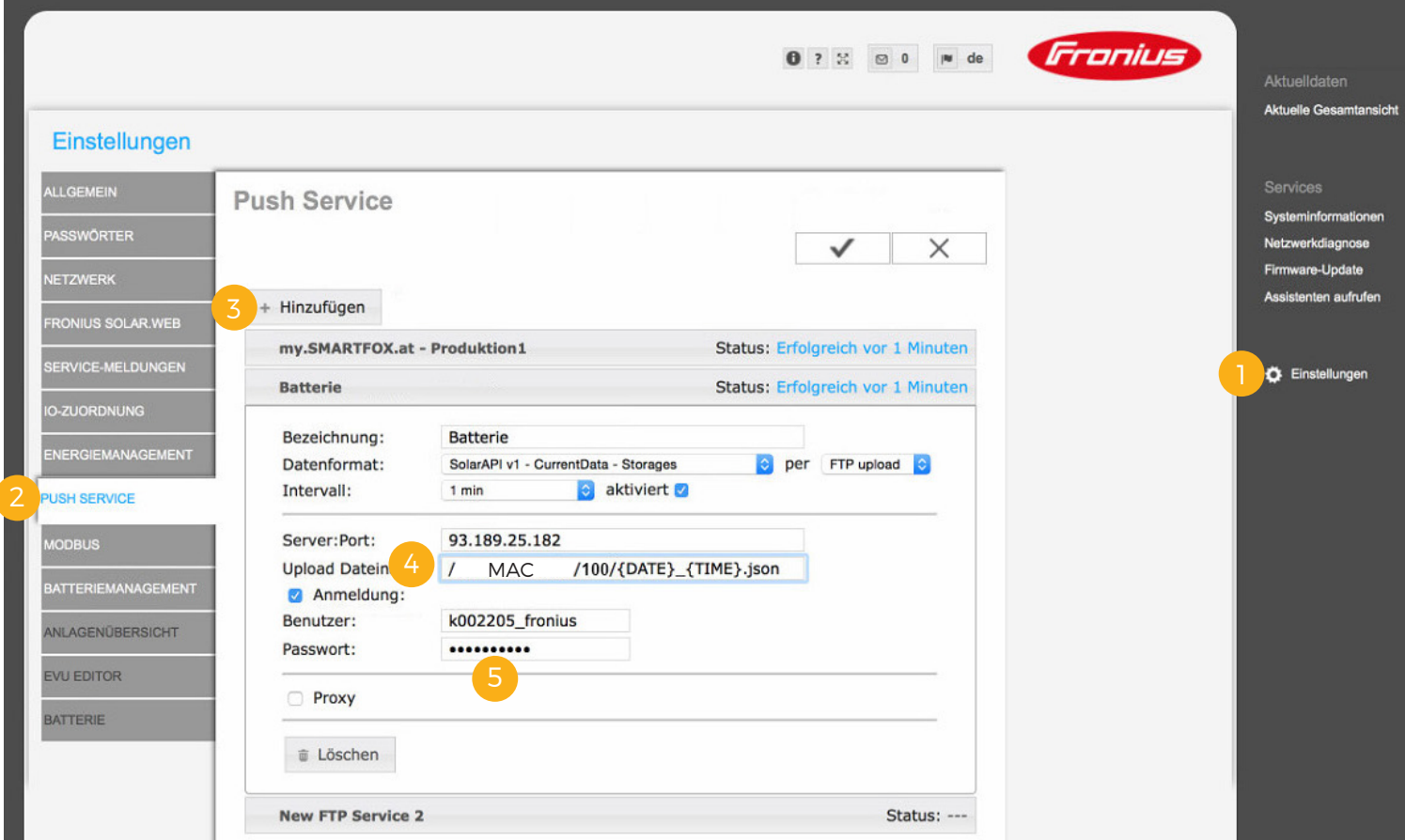

DAfi GmbH| Niedernfritzerstraße | 5531 Eben im Pongau | office@smartfox.at |+43 6458 20160

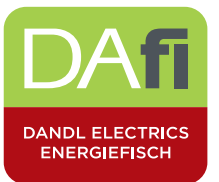

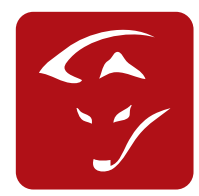

6. my.smartfox.at öffnen, einloggen und unter Einstellungen / Meine Geräte / Gerät bearbeiten den Fronius Push Service aktivieren. Nach ca. 5 min werden die ersten Wechselrichterdaten im Liveview angezeigt.

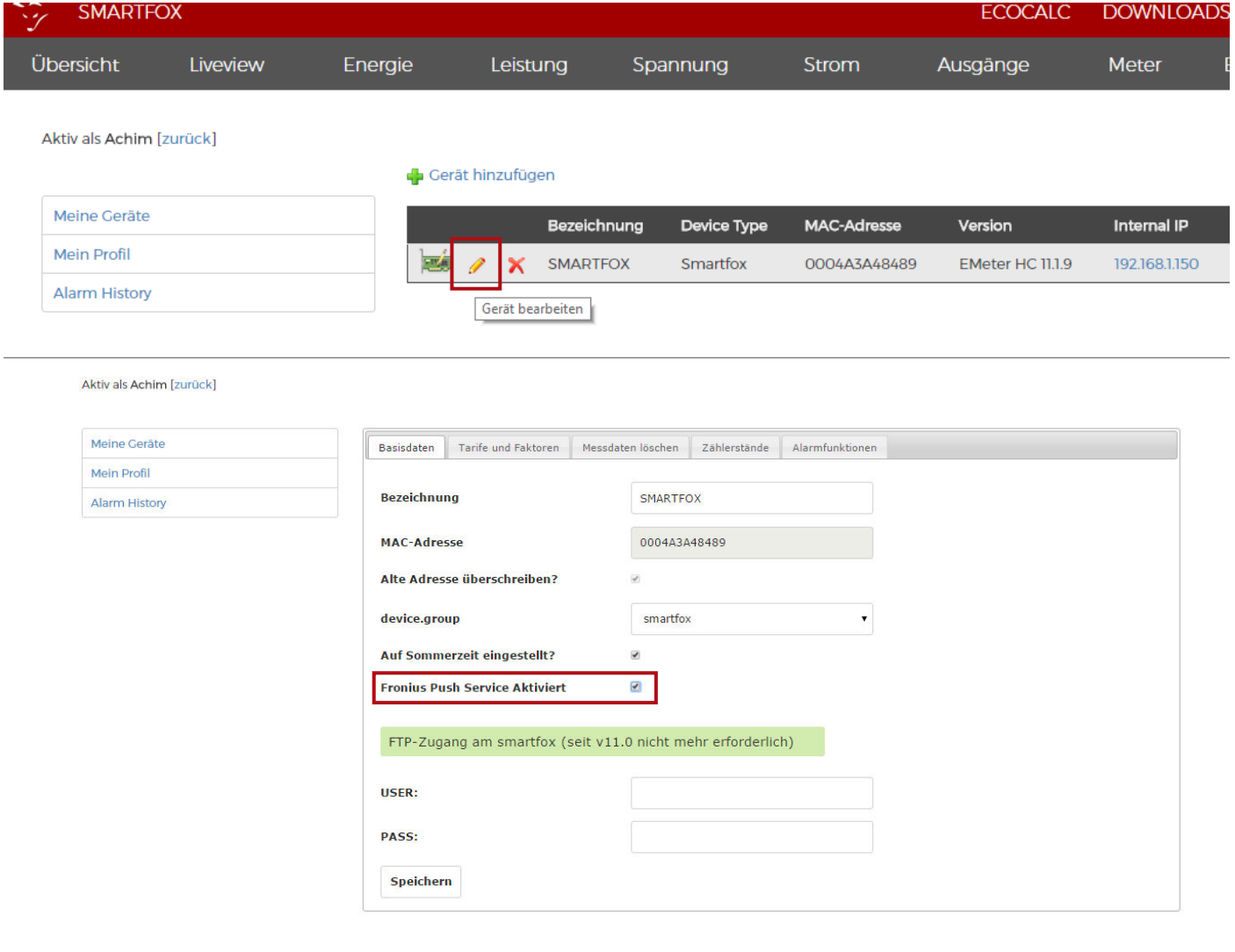